# **Attendance Posting Guide Jefferson Parish**

#### **23-24 Daily Attendance Summary**

- **In Homeroom or 1st period at the start of the day**:
	- o All teachers must take JCampus attendance in the **blue** "1st" column, then perform a "**Sign Off Roll Call**". Students marked absent during Homeroom or 1st period will automatically default as absent for the entire day in JCampus.
- **After Homeroom/1st period:**
	- o **Teachers in grades PreK – 5**: Teachers verify the class attendance if there is a class group change.
		- Notify the office if there is an attendance discrepancy, such as a student who should be present, but is not in the room.
	- o **Teachers in grades 6-12: T**eachers must accurately document any new absences at the beginning of each class period, then perform a "**Sign Off Roll Call**".
		- ➢ When a student defaults as present in JCampus, but is physically absent from that class period, that teacher must document the absence in the **yellow** "Out" column by selecting code "**71 U Period Absent**".
		- ➢ When a student defaults as absent in JCampus, but is physically present in that class period, that teacher must notify the office staff.

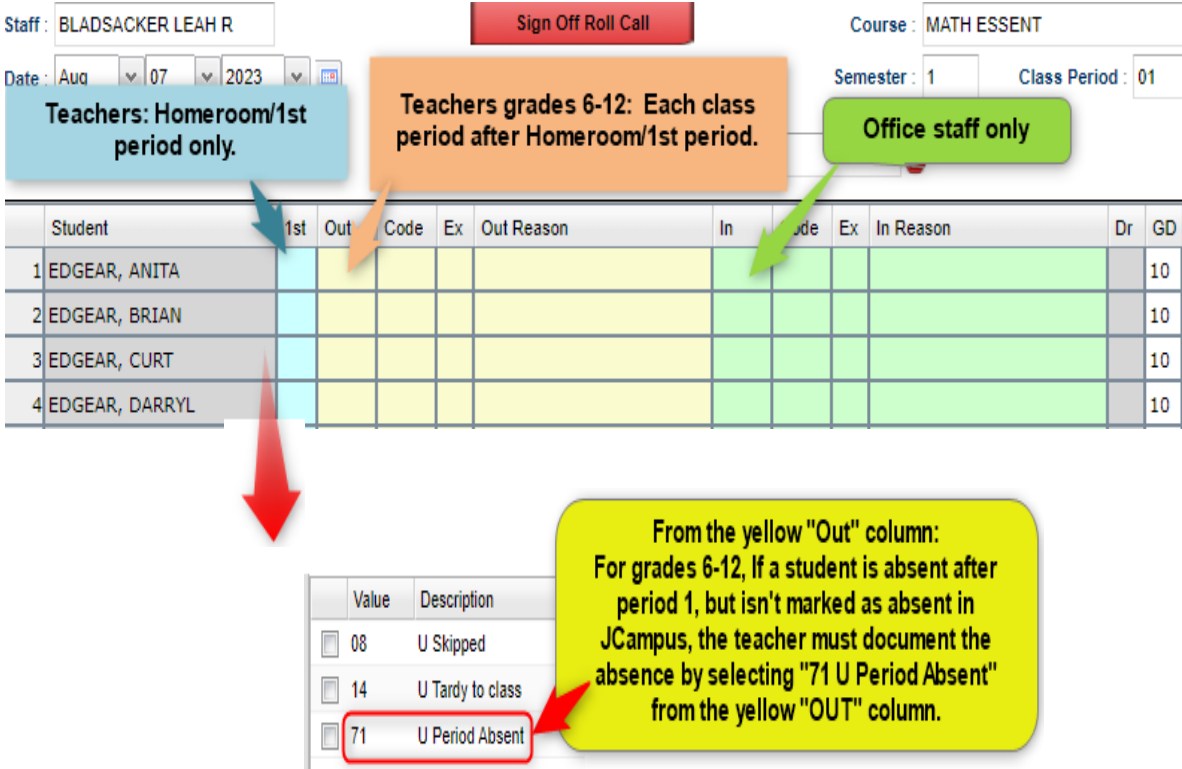

# **Sign Off Roll Call (Teacher)**

Clicking this button tells the office the teacher has checked roll.

All teachers do this for Homeroom/ $1^{st}$  period, then 6-12 teachers do this for each period.

- 1. On the class listing, after entering attendance, click on the red "**Sign Off Roll Call**" button.
- 2. Click the **Ok** button. You will see the "Sign Off Roll Call" button will change to a gray color to signify roll call verification has been done.

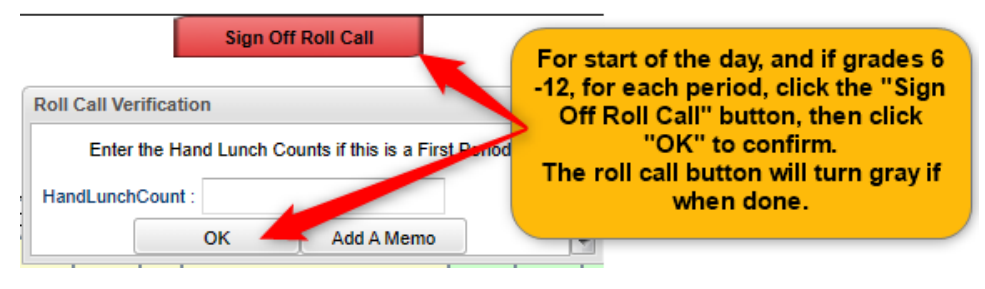

#### **Post a Period Absent (Teacher grade 6-12, after 1st period)**

- 1. On the attendance posting screen, the teacher clicks the "Class" button and selects the class to be checked.
- 2. Students who are currently checked out are shaded in yellow.
- 3. Students who should be in the room are shaded in gray.
- 4. If a "gray" student is not in the room, click the yellow "OUT" cell, then select "71 U Period Absent".
- 5. The period absence showing the student as out for the time of the class will be displayed.

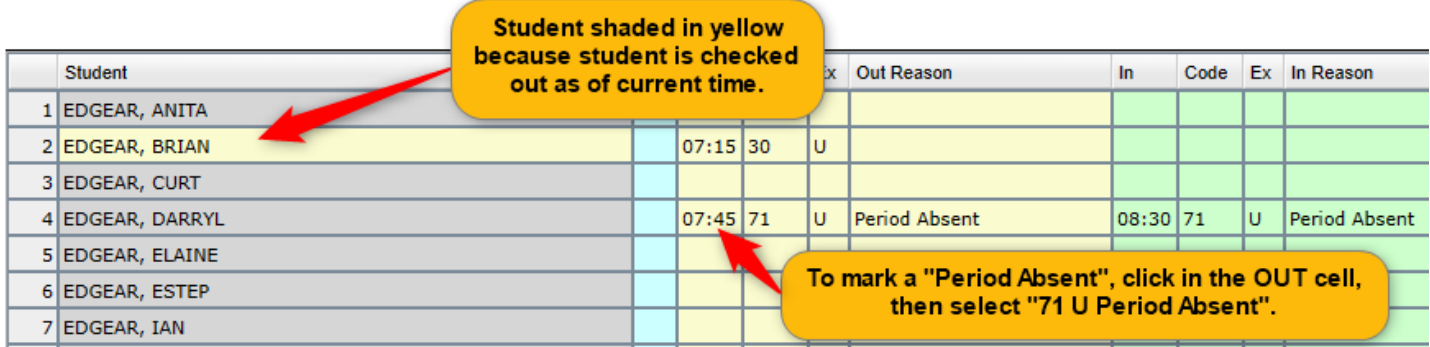

### **Change a Period Absent to a Tardy to Class (Teacher grade 6-12)**

- 1. Click on the OUT time of the Period Absent record.
- 2. Select "Change Check Out to Tardy-to-Class", then click Ok.
- 3. Select an Excused or Unexcused Tardy code.
- 4. The Period Absent will then be changed on screen to a Tardy to class.

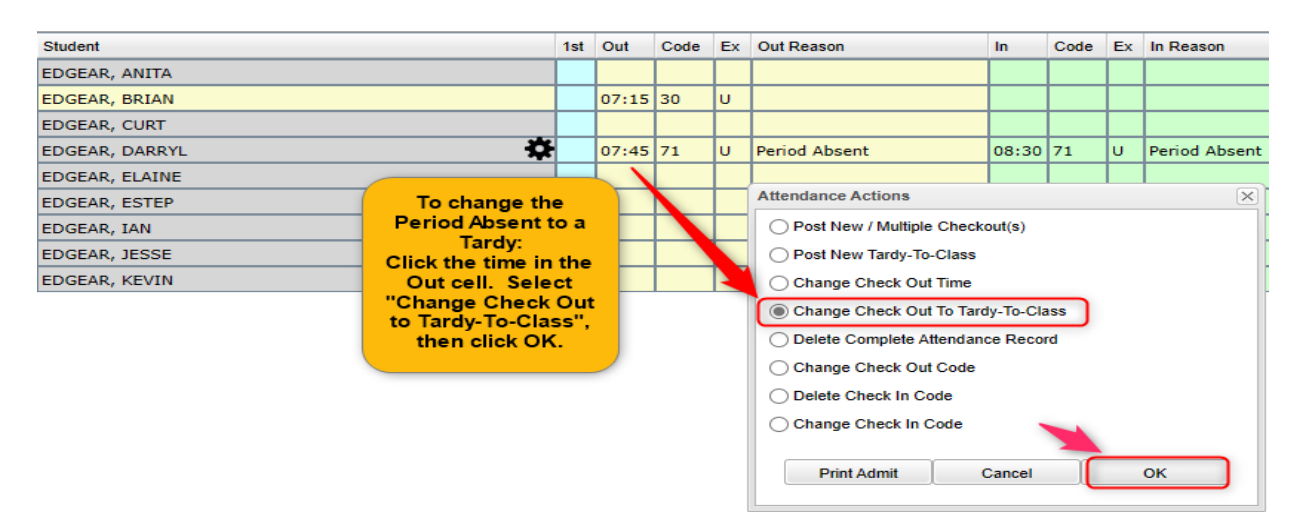

## **Posting a Tardy to Class (Teacher grade 6-12)**

- 1. Click in the yellow "OUT" cell of the student who is Tardy to class.
- 2. Select "014 Tardy to class".
- 3. Select an Excused or Unexcused Tardy reason.

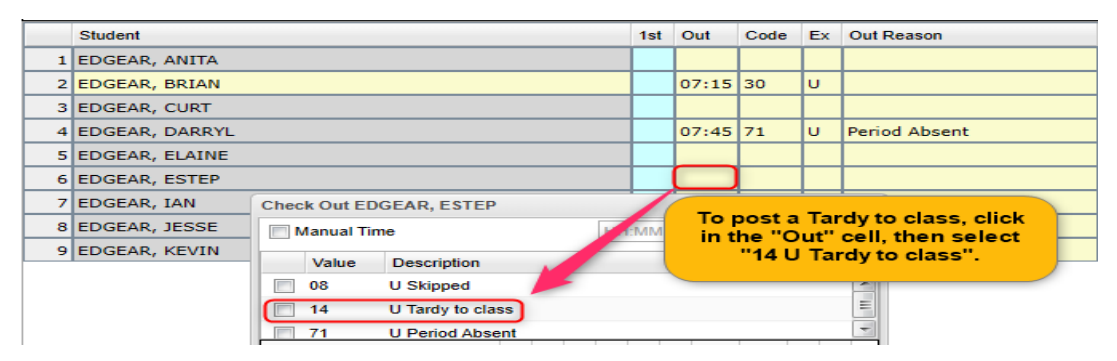

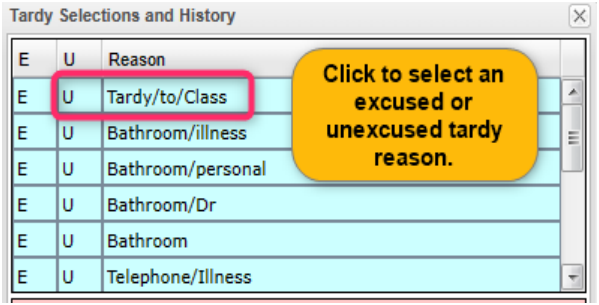